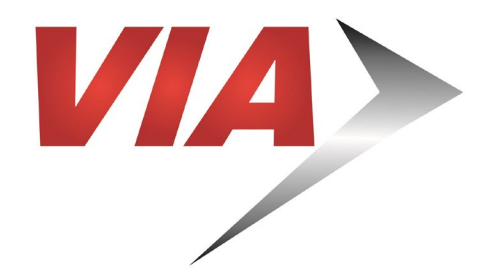

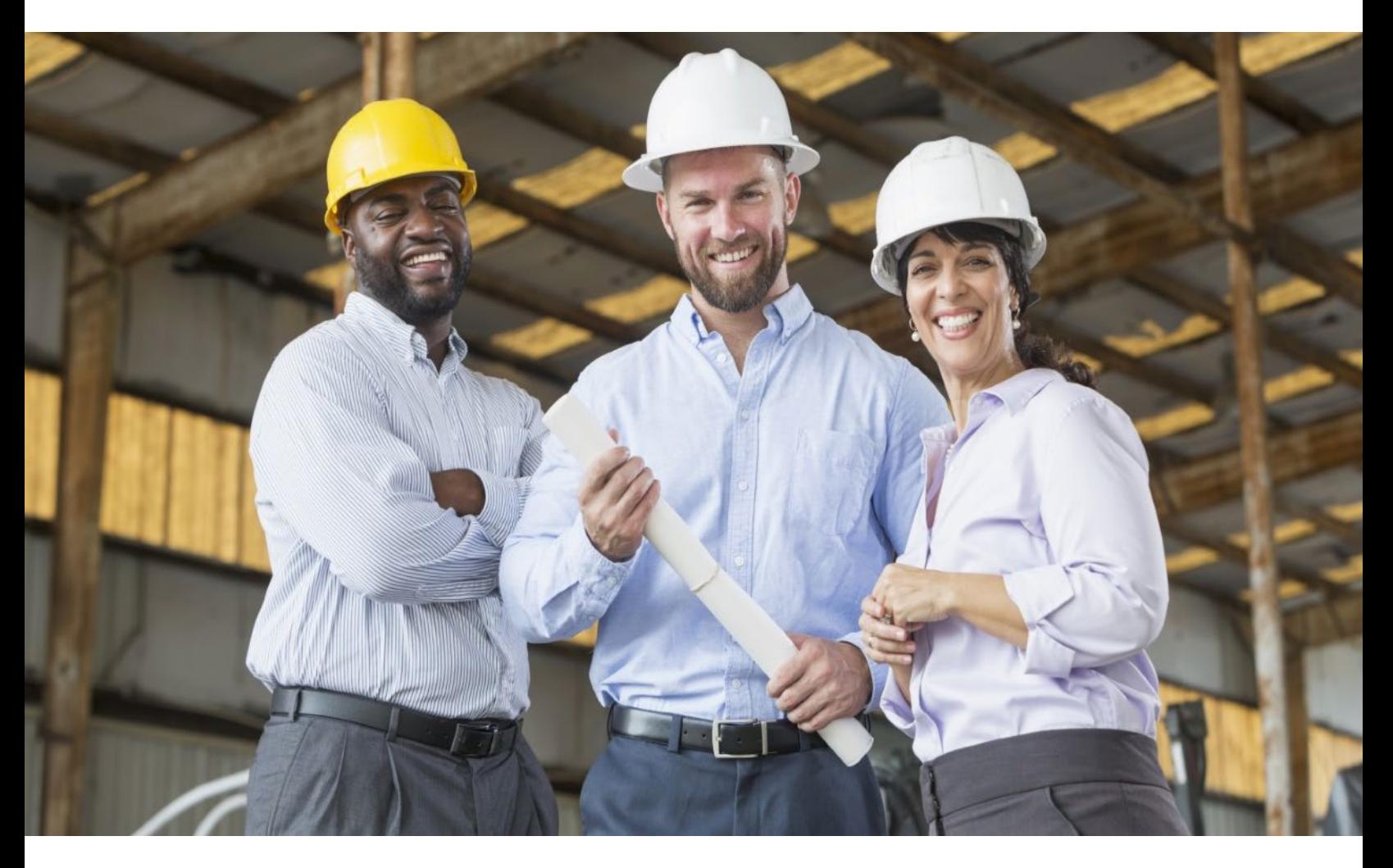

# **How to Register with VIA Metropolitan Transit**

Diversity Compliance Reporting System (DCRS)

**Updated Aug 2021**

### **How to Register with VIA Metropolitan Transit**

VIA Metropolitan Transit (VIA) uses a web-based software system (provided by B2Gnow) for advertising and posting solicitations. Registered vendors can download Invitation for Bids (IFB), Request for Proposals (RFP), vendor lists, and other related documents. Vendors can also download a list of certified and non-certified vendors registered with VIA. Registration is a two-step process if you do not have an account with B2Gnow. You will first need to create an account with B2Gnow, and then complete the VIA Vendor Application.

#### QUESTIONS?

For assistance with registration please contact the following staff:

Sabrena R. Calderon Document Management Administrator (210) 362-2417 | [sabrena.calderon@viainfo.net](mailto:sabrena.calderon@viainfo.net)

Richard Martinez Business Community Outreach Specialist (210) 362-2395 | [richard.martinez@viainfo.net](mailto:richard.martinez@viainfo.net)

### **Register with B2Gnow**

Do you have a B2Gnow Login?

Many agencies across the country use B2Gnow, including Bexar County, City of San Antonio and Brooks City Base. **NOTE:** If you have never created an account with B2Gnow begin with **STEP 1**. If you already have an account with the system and need to register with VIA, skip to page 3 and begin with **STEP 2**.

#### **STEP 1:**

- **1.** Go to the following web address: [https://VIA.diversitycompliance.com](https://via.diversitycompliance.com/)
- **2.** Select **Vendor Registration** on the first column.

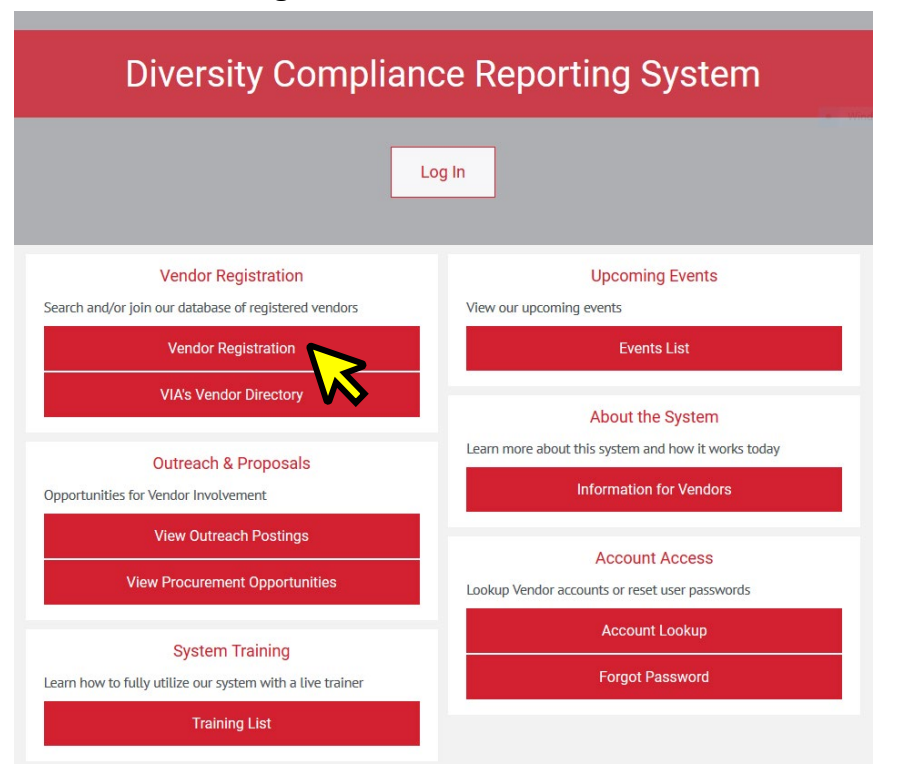

**3.** Under "Start a NEW VIA Vendor Registration" select **Create Account.**

#### **Register as a VIA Vendor**

Thank you for your interest in doing business with VIA Metropolitan Transit (VIA)! You are about to complete the online vendor registration process with VIA. By using our Contract Compliance Reporting System, the process is quick and easy.

The first step to registering with VIA is creating an account, upon creating your account you will automatically be logged into the system and directed to complete our vendor application.

Benefits of completing our vendor application and registering as a vendor with VIA include, the ability to receive notifications of upcoming procurement opportunities, along with the ability to view procurement opportunities on a regular basis.

The vendor information captured will allow VIA to report the amount of subcontracting activity with all firms that offer the commodities and services used by VIA.

If your firm has an existing account or if you are unsure if you have an existing account in the system, please select one of the applicable options below, follow the system steps to create an account, obtain your account information and login to your account to complete the vendor application.

Start a NEW VIA Vendor Registration

Your firm does not have an account, is not currently registered, and you was ant to create an account to start the registration process. **Create Account** 

> assword You can't remember your usernam **Lookup Account**

#### **4.** Complete sections one through four, then select **Next.**

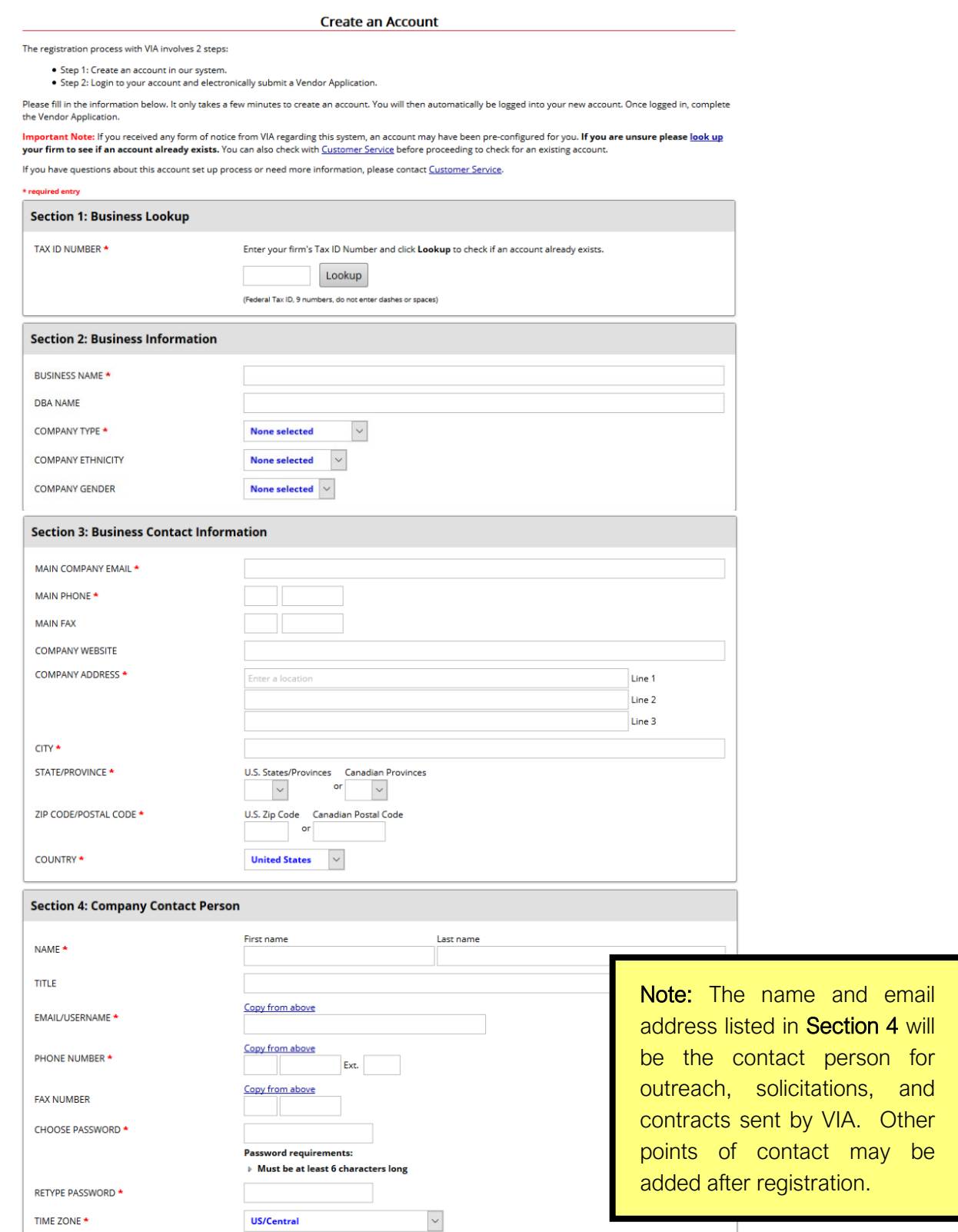

- **5.** Review your information and edit if necessary.
- **6.** Check the box **⊠'I would like to create an account in this system** then select Next.
- **7.** You will receive an email from **VIA's Office of Diversity & Federal Compliance** that you have successfully created an account with B2Gnow. **Check junk/spam folder for confirmation email.**

## **Register with VIA**

How to complete VIA's Vendor Application

#### **STEP 2:**

**1.** On the left-hand side select **View** then select **My Registrations.**

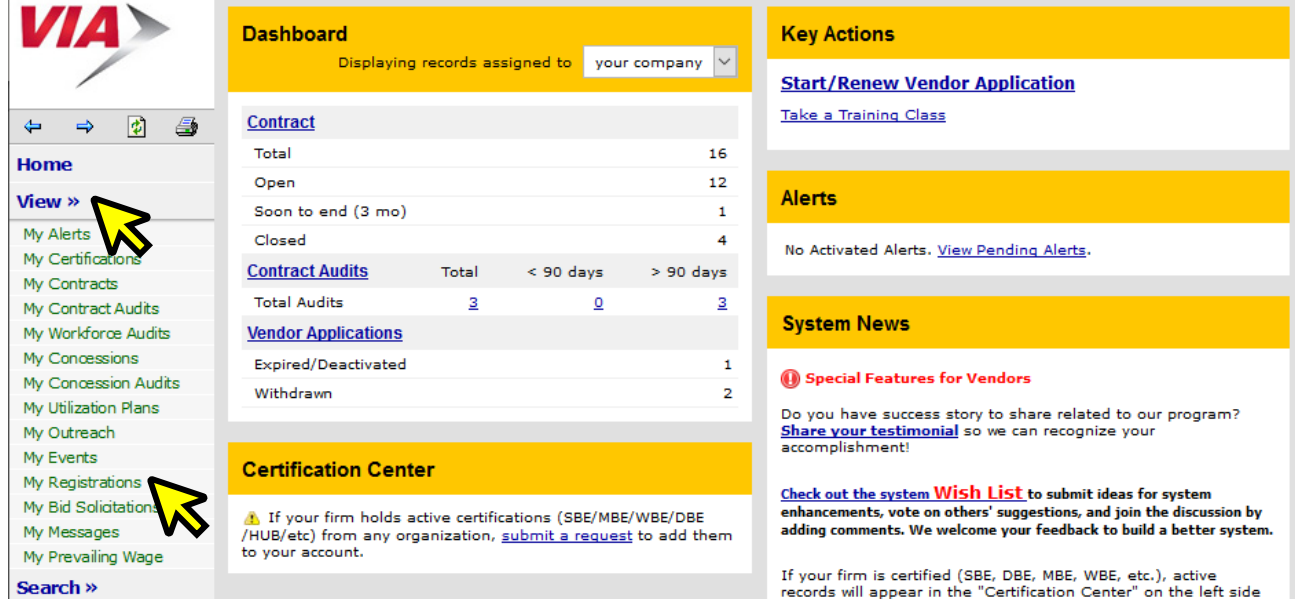

**2.** Click on the **New Vendor Application & Renewal.**

#### **Vendor Profile: Vendor Applications**

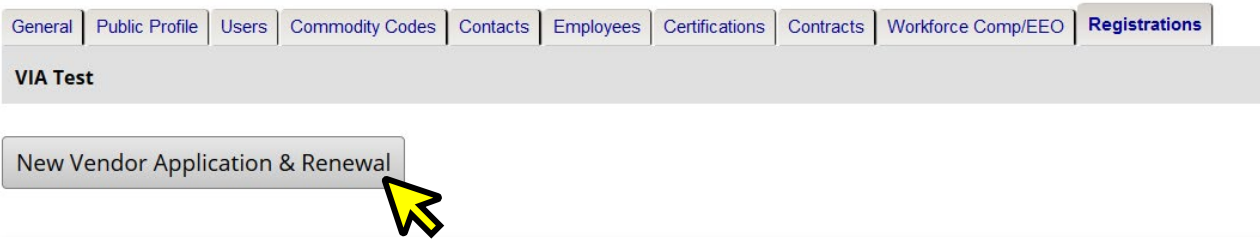

**3.** Complete all sections of the **Vendor Application** including **Entity Information**, **Business Information**, **Ownership**, **Certification**, **Business Standing**, **Principal Financial Institution**, and **Referrals.** You must provide information for sections with a red asterisk **(\*).**

**4.** Click on **Add Commodity Codes**, select **NAICS: North American Industry Classification System** from the drop-down menu, enter your code(s) and select **Search**. Repeat this action until you have selected all your applicable codes, then select **Return** to take you back to the application.

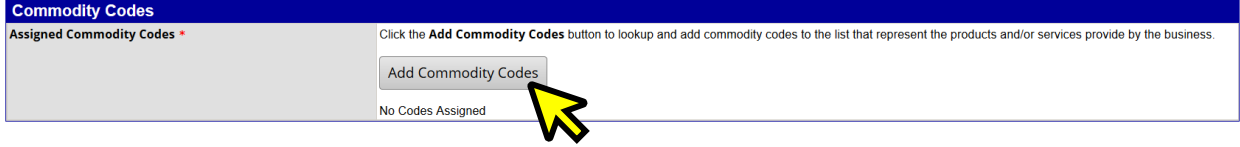

**NOTE:** If you do not know your NAICS code(s), you can select **Browse Codes** to view the code descriptions.

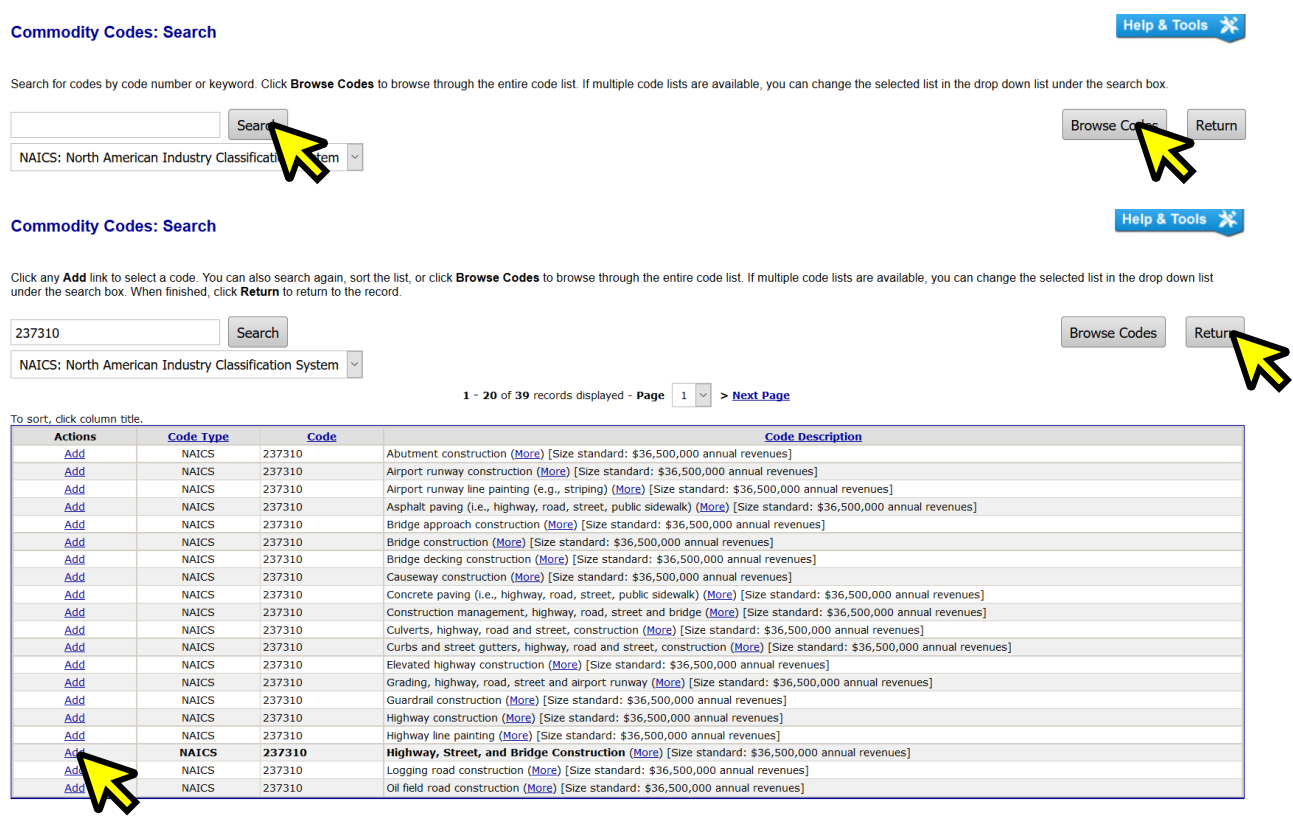

**5.** Attach a completed **Company W-9 or W-8 Form**, and if your company has more than 50 employees attach a **Copy of EEO (Equal Employment Opportunity) Program** (statement that your company provides equal employment opportunity to all persons regardless of age, color, national origin, citizenship status, physical or mental disability, race, religion, creed, gender, sex, sexual orientation, gender identity and/or expression, genetic information, marital status, status with regard to public assistance, veteran status, or any other characteristic protected by federal, state or local law).

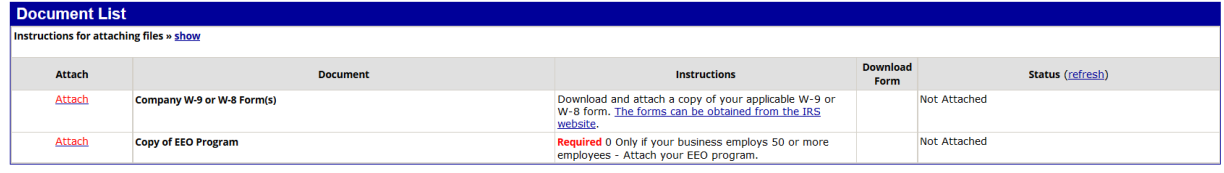

#### **6.** Select **Next.**

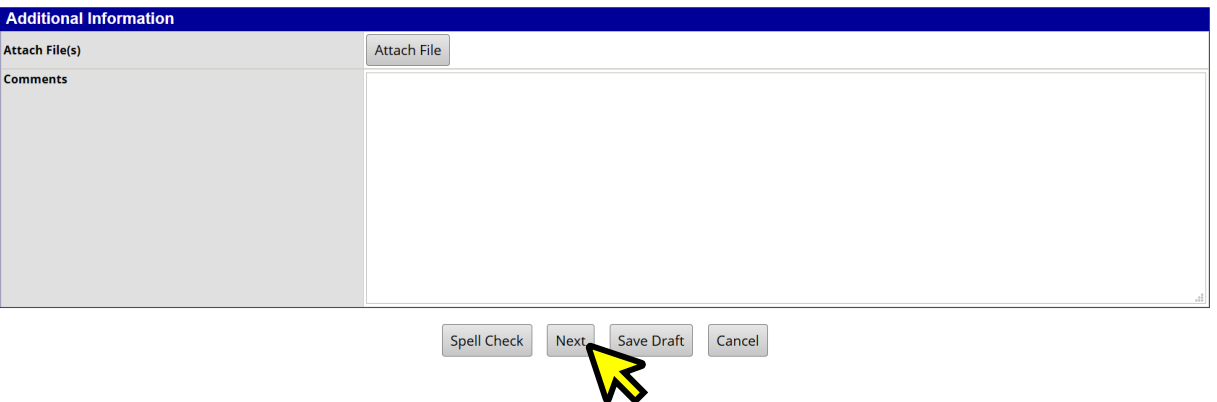

**7.** Review your information, apply your signature, enter your full, legal name, check the box ☐ **I am submitting this form with information that I understand to be correct and accurate** and select **Submit.**

I, individually and on behalf of the business named below, do by my electronic signature certify that the information provided in this application is true and correct. I understand that if the information provided in the a

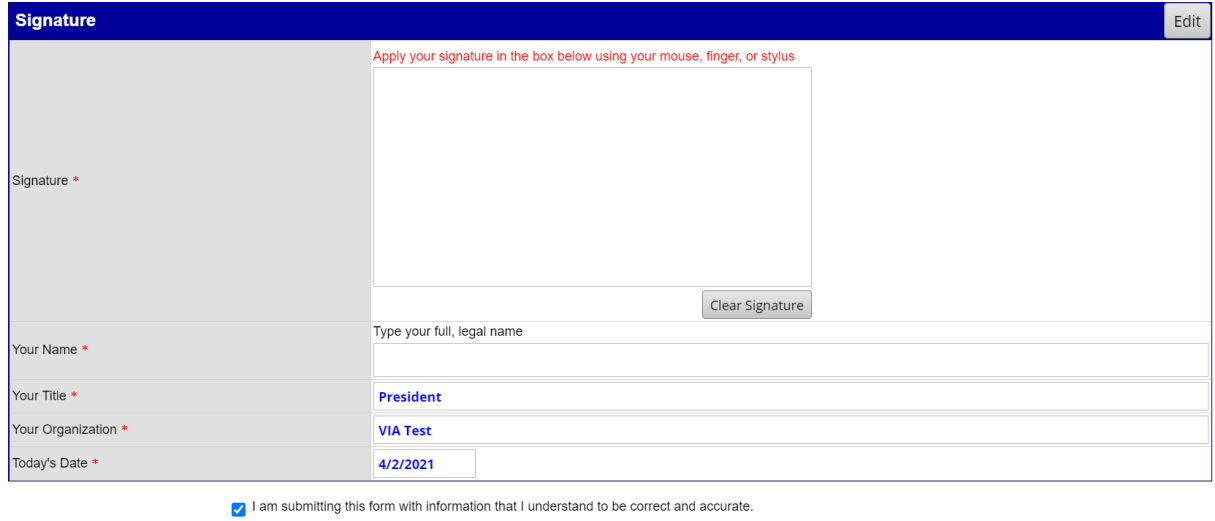

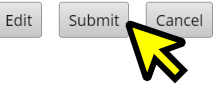

- **8.** Upon receipt of completed application, VIA staff will review and approve submission or return if information is missing from your application.
- **9.** You will receive an email from **VIA's Office of Diversity & Federal Compliance** once your application is approved.

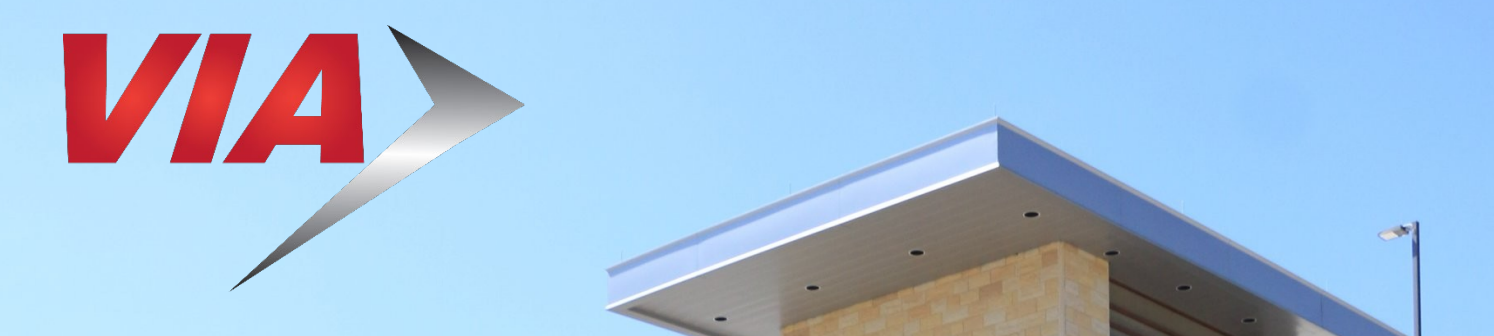

### **For Upcoming Contracting and Networking Opportunities visit [https://VIA.diversitycompliance.com](https://via.diversitycompliance.com/)**

The scope of contracting opportunities encompasses a wide variety of projects and services, including, but not limited to:

503Huebner R

- Architecture
- **Engineering**
- Construction
- Facilities & Maintenance
- Goods & Services

**Procurement Division 800 W. Myrtle San Antonio, TX 78212 (210) 362-2400**

**Office of Diversity & Federal Compliance 800 W. Myrtle San Antonio, TX 78212 (210) 362-2074**